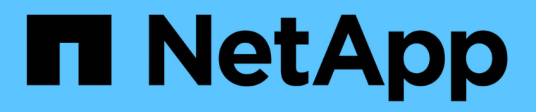

# **Exemples de rapports personnalisés**

Active IQ Unified Manager 9.12

NetApp December 18, 2023

This PDF was generated from https://docs.netapp.com/fr-fr/active-iq-unified-manager-912/reporting/task\_create\_report\_to\_view\_capacity\_by\_cluster\_model.html on December 18, 2023. Always check docs.netapp.com for the latest.

# **Sommaire**

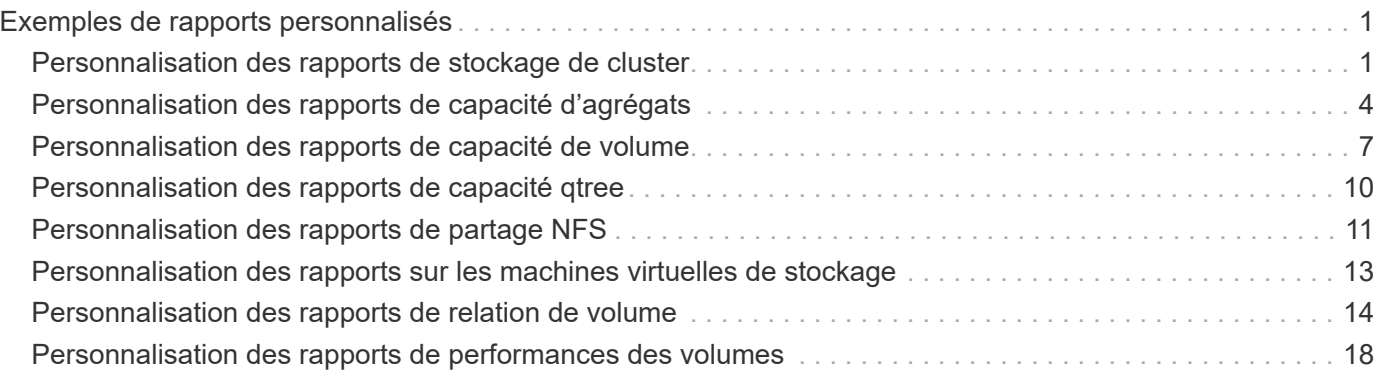

# <span id="page-2-0"></span>**Exemples de rapports personnalisés**

Ces exemples de rapports personnalisés sont généralement utilisés pour vous aider à identifier les problèmes potentiels et à résoudre les problèmes potentiels avant qu'ils ne surviennent.

La liste des rapports de cette section n'est pas exhaustive et va s'accroître au fil du temps. Vous pouvez suggérer des rapports personnalisés à ajouter à cette section en fournissant des commentaires sur la documentation.

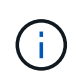

Vous devez avoir le rôle Administrateur d'applications ou Administrateur de stockage pour gérer les rapports.

# <span id="page-2-1"></span>**Personnalisation des rapports de stockage de cluster**

Les exemples de rapports sur le stockage en cluster présentés dans cette section ne sont que des exemples pour vous aider à comprendre comment créer des rapports sur la capacité du cluster afin de vous aider à surveiller les ressources du système de stockage.

# **Création d'un rapport pour afficher la capacité par modèle de cluster**

Vous pouvez créer un rapport pour analyser la capacité de stockage et l'utilisation des clusters en fonction du modèle de système de stockage.

#### **Ce dont vous aurez besoin**

• Vous devez avoir le rôle Administrateur d'applications ou Administrateur de stockage.

Procédez comme suit pour créer une vue personnalisée affichant la capacité par modèle de cluster, puis planifier la génération d'un rapport pour cette vue.

- 1. Dans le volet de navigation de gauche, cliquez sur **Storage** > **clusters**.
- 2. Dans le menu Affichage, sélectionnez **capacité** > **tous les clusters**.
- 3. Sélectionnez **Afficher/Masquer** pour supprimer les colonnes, telles que « FQDN du cluster » et « version du système d'exploitation », que vous ne souhaitez pas inclure dans le rapport.
- 4. Faites glisser les colonnes ""Total Raw Capacity"", "Model/Family" et les trois colonnes agrégées près de la colonne "Cluster".
- 5. Cliquez sur le haut de la colonne "Model/famille" pour trier les résultats par type de cluster.
- 6. Enregistrez la vue avec un nom spécifique qui reflète ce que la vue affiche, par exemple, « Capacity by Cluster Model » (capacité par modèle de cluster).
- 7. Cliquez sur le bouton **Rapports planifiés** sur la page d'inventaire.
- 8. Cliquez sur **Add Schedule** pour ajouter une nouvelle ligne à la page **Report Schedules** afin que vous puissiez définir les caractéristiques du planning pour le nouveau rapport.
- 9. Entrez un nom pour le planning du rapport et remplissez les autres champs du rapport, puis cliquez sur la

 $\cosh(\theta)$  à la fin du rang.

Le rapport est envoyé immédiatement sous forme de test. Ensuite, le rapport génère et est envoyé par email aux destinataires répertoriés à l'aide de la fréquence spécifiée.

En fonction des résultats présentés dans ce rapport, vous pouvez vouloir ajouter de la capacité à certains clusters ou mettre à niveau les anciens modèles de cluster.

### **Créez un rapport pour identifier les clusters dont la capacité LUN est la plus non allouée**

Vous pouvez créer un rapport pour trouver les clusters dont la capacité LUN n'est pas allouée est la plus élevée et où 5 To, afin de faciliter l'identification des emplacements où ajouter des workloads supplémentaires.

**Ce dont vous avez besoin** \* vous devez avoir le rôle d'administrateur d'applications ou d'administrateur de stockage.

Procédez comme suit pour créer une vue personnalisée affichant les clusters dont la capacité de LUN est la plus non allouée, puis planifiez la génération d'un rapport pour cette vue.

#### **Étapes**

- 1. Dans le volet de navigation de gauche, cliquez sur **Storage** > **clusters**.
- 2. Dans le menu Affichage, sélectionnez **capacité** > **tous les clusters**.
- 3. Sélectionnez **Afficher/Masquer** pour supprimer les colonnes que vous ne souhaitez pas inclure dans le rapport.
- 4. Faites glisser la colonne « Unallocated LUN Capacity » près de la colonne « HA pair » (paire HA).
- 5. Cliquez sur l'icône de filtre, ajoutez le filtre suivant, puis cliquez sur **appliquer le filtre** :
	- Capacité de LUN non allouée supérieure à 0.5 To
- 6. Cliquez sur la partie supérieure de la colonne « capacité LUN non allouée » pour trier les résultats par la plus grande quantité de capacité LUN non allouée.
- 7. Enregistrez la vue avec un nom spécifique qui reflète ce que la vue affiche, par exemple "capacités LUN non attribuées" et cliquez sur la coche (v).
- 8. Cliquez sur le bouton **Rapports planifiés** sur la page d'inventaire.
- 9. Cliquez sur **Ajouter un calendrier** pour ajouter une nouvelle ligne à la page programmes de rapports afin de définir les caractéristiques de planification du nouveau rapport.
- 10. Entrez un nom pour le planning du rapport et remplissez les autres champs du rapport, puis cliquez sur la coche  $(\vee)$  à la fin du rang.

Le rapport est envoyé immédiatement sous forme de test. Ensuite, le rapport génère et est envoyé par email aux destinataires répertoriés à l'aide de la fréquence spécifiée.

D'après les résultats affichés dans le rapport, il est possible que vous souhaitiez utiliser la capacité de LUN non allouée du cluster.

# **Création d'un rapport pour afficher les paires haute disponibilité avec la capacité la plus disponible**

Vous pouvez créer un rapport pour trouver les paires haute disponibilité avec la plus grande capacité de provisionnement de nouveaux volumes et de nouvelles LUN.

#### **Ce dont vous aurez besoin**

• Vous devez avoir le rôle Administrateur d'applications ou Administrateur de stockage.

Procédez comme suit pour créer une vue personnalisée affichant les paires haute disponibilité triées par la capacité la plus disponible pour provisionner de nouveaux volumes et LUN, puis planifiez la génération d'un rapport pour cette vue.

#### **Étapes**

- 1. Dans le volet de navigation de gauche, cliquez sur **Storage** > **clusters**.
- 2. Dans le menu Affichage, sélectionnez **capacité** > **tous les clusters**.
- 3. Sélectionnez **Afficher/Masquer** pour supprimer les colonnes que vous ne souhaitez pas inclure dans le rapport.
- 4. Faites glisser la colonne « capacité inutilisée agrégée » près de la colonne « paire HA ».
- 5. Cliquez sur l'icône de filtre, ajoutez le filtre suivant, puis cliquez sur **appliquer le filtre** :
	- Capacité non utilisée de l'agrégat supérieure à 0.5 To
- 6. Cliquez sur la partie supérieure de la colonne « capacité non utilisée totale » pour trier les résultats par la plus grande quantité de capacité totale inutilisée.
- 7. Enregistrez la vue avec un nom spécifique qui reflète ce que la vue affiche, par exemple « capacité agrégée la moins utilisée », puis cochez la case  $\left(\rightarrow)$ .
- 8. Cliquez sur le bouton **Rapports planifiés** sur la page d'inventaire.
- 9. Cliquez sur **Ajouter un calendrier** pour ajouter une nouvelle ligne à la page programmes de rapports afin de définir les caractéristiques de planification du nouveau rapport.
- 10. Entrez un nom pour le planning du rapport et remplissez les autres champs du rapport, puis cliquez sur la  $\cosh(\sqrt{\theta})$  à la fin du rang.

Le rapport est envoyé immédiatement sous forme de test. Ensuite, le rapport génère et est envoyé par email aux destinataires répertoriés à l'aide de la fréquence spécifiée.

En fonction des résultats présentés dans ce rapport, vous pouvez équilibrer les paires haute disponibilité en fonction de la capacité des agrégats.

### **Création d'un rapport pour afficher les nœuds exécutant d'anciennes versions de ONTAP**

Vous pouvez créer un rapport pour afficher la version du logiciel ONTAP installée sur tous les nœuds du cluster. Ainsi, vous pouvez voir les nœuds à mettre à niveau.

### **Ce dont vous aurez besoin**

• Vous devez avoir le rôle Administrateur d'applications ou Administrateur de stockage.

Procédez comme suit pour créer une vue personnalisée affichant les nœuds exécutant d'anciennes versions de ONTAP, puis planifiez la génération d'un rapport pour cette vue.

#### **Étapes**

- 1. Dans le volet de navigation de gauche, cliquez sur **Storage** > **Nodes**.
- 2. Sélectionnez **Afficher/Masquer** pour supprimer les colonnes que vous ne souhaitez pas inclure dans le rapport.
- 3. Faites glisser la colonne « version OS » près de la colonne « nœud ».
- 4. Cliquez sur le haut de la colonne « version OS » pour trier les résultats par la version la plus ancienne de ONTAP.
- 5. Enregistrez la vue avec un nom spécifique qui reflète ce que la vue affiche, par exemple, « noeuds par version ONTAP ».
- 6. Cliquez sur le bouton **Rapports planifiés** sur la page d'inventaire.
- 7. Cliquez sur **Ajouter un calendrier** pour ajouter une nouvelle ligne à la page programmes de rapports afin de définir les caractéristiques de planification du nouveau rapport.
- 8. Entrez un nom pour le planning du rapport et remplissez les autres champs du rapport, puis cliquez sur la coche  $(\checkmark)$  à la fin du rang.

Le rapport est envoyé immédiatement sous forme de test. Ensuite, le rapport génère et est envoyé par email aux destinataires répertoriés à l'aide de la fréquence spécifiée.

Basé sur les résultats présentés dans ce rapport, vous pouvez mettre à niveau les nœuds exécutant d'anciennes versions de ONTAP.

# <span id="page-5-0"></span>**Personnalisation des rapports de capacité d'agrégats**

Ces exemples de rapports personnalisés sont utilisés pour vous aider à identifier les problèmes potentiels liés à la capacité de stockage des agrégats et à y répondre.

Les rapports de cette section ne sont que des exemples pour vous aider à comprendre comment créer des rapports sur la capacité globale afin de vous aider à surveiller les ressources du système de stockage.

# **Création d'un rapport pour afficher les agrégats dont la capacité est maximale**

Vous pouvez créer un rapport pour localiser les agrégats arrivant à pleine capacité, afin de pouvoir ajouter de la capacité ou déplacer les charges de travail vers d'autres agrégats.

#### **Ce dont vous aurez besoin**

• Vous devez avoir le rôle Administrateur d'applications ou Administrateur de stockage.

Procédez comme suit pour créer une vue personnalisée affichant les agrégats qui atteignent leur pleine capacité, puis planifiez la génération d'un rapport pour cette vue.

- 1. Dans le volet de navigation de gauche, cliquez sur **Storage** > **Aggregates**.
- 2. Dans le menu Affichage, sélectionnez **capacité** > **tous les agrégats**.
- 3. Sélectionnez **Afficher/Masquer** pour supprimer les colonnes que vous ne souhaitez pas inclure dans le rapport.
- 4. Cliquez sur l'icône de filtre, ajoutez le filtre suivant, puis cliquez sur **appliquer le filtre** :
	- Jours complets à moins de 45 jours
- 5. Cliquez sur la partie supérieure de la colonne "Days to Full" pour trier les résultats par le moins de jours restants pour atteindre la pleine capacité.
- 6. Enregistrez la vue avec un nom spécifique qui reflète ce que la vue affiche, par exemple, "`passer à la capacité totale d'agrégat"', puis cliquez sur la coche (.).
- 7. Cliquez sur le bouton **Rapports planifiés** sur la page d'inventaire.
- 8. Cliquez sur **Add Schedule** pour ajouter une nouvelle ligne à la page **Report Schedules** afin que vous puissiez définir les caractéristiques du planning pour le nouveau rapport.
- 9. Entrez un nom pour le planning du rapport et remplissez les autres champs du rapport, puis cliquez sur la coche  $\left(\rightarrow)$  à la fin du rang.

En fonction des résultats présentés dans ce rapport, vous pouvez augmenter le stockage sur les agrégats pour atteindre pleinement leur capacité. Par ailleurs, vous pouvez vouloir augmenter le nombre de jours jusqu'à ce que la capacité totale soit supérieure à la valeur par défaut de 7 jours. Ainsi, vous recevez des événements qui donnent plus de temps à réagir en cas de faible quantité d'espace disponible sur les agrégats.

# **Création d'un rapport pour afficher les agrégats complets d'au moins 80 %**

Vous pouvez créer un rapport pour mettre en évidence les agrégats remplis à 80 % ou plus.

#### **Ce dont vous aurez besoin**

• Vous devez avoir le rôle Administrateur d'applications ou Administrateur de stockage.

Procédez comme suit pour créer une vue personnalisée affichant des agrégats complets d'au moins 80 %, puis planifiez la génération d'un rapport pour cette vue.

- 1. Dans le volet de navigation de gauche, cliquez sur **Storage** > **Aggregates**.
- 2. Dans le menu Affichage, sélectionnez **capacité** > **tous les agrégats**.
- 3. Sélectionnez **Afficher/Masquer** pour supprimer les colonnes que vous ne souhaitez pas inclure dans le rapport.
- 4. Faites glisser les colonnes « % de données disponibles » et « % de données utilisées » près de la colonne « agrégat ».
- 5. Cliquez sur l'icône de filtre, ajoutez les filtres suivants, puis cliquez sur **appliquer le filtre** :
	- Données utilisées % supérieur à 80 %
- 6. Cliquez sur le haut de la colonne « % de données utilisées » pour trier les résultats par pourcentage de capacité.
- 7. Enregistrez la vue avec un nom spécifique qui reflète ce que la vue affiche, par exemple « agrégats presque complets », puis cliquez sur la coche  $\left(\right)$ .
- 8. Cliquez sur le bouton **Rapports planifiés** sur la page d'inventaire.
- 9. Cliquez sur **Ajouter un calendrier** pour ajouter une nouvelle ligne à la page programmes de rapports afin de définir les caractéristiques de planification du nouveau rapport.
- 10. Entrez un nom pour le planning du rapport et remplissez les autres champs du rapport, puis cliquez sur la  $\cosh(\theta)$  à la fin du rang.

En fonction des résultats présentés dans ce rapport, vous pouvez vouloir déplacer des données depuis certains agrégats.

# **Création d'un rapport pour afficher les agrégats qui sont surengagés**

Vous pouvez créer un rapport pour analyser la capacité de stockage et l'utilisation des agrégats, et pour afficher les agrégats dont la surallocation est de l'exploitation.

#### **Ce dont vous aurez besoin**

• Vous devez avoir le rôle Administrateur d'applications ou Administrateur de stockage.

Procédez comme suit pour créer une vue personnalisée affichant les agrégats dépassant le seuil dépassé, puis planifiez la génération d'un rapport pour cette vue.

#### **Étapes**

- 1. Dans le volet de navigation de gauche, cliquez sur **Storage** > **Aggregates**.
- 2. Dans le menu Affichage, sélectionnez **capacité** > **tous les agrégats**.
- 3. Sélectionnez **Afficher/Masquer** pour supprimer les colonnes que vous ne souhaitez pas inclure dans le rapport.
- 4. Faites glisser la colonne « % de capacité excédentaire » près de la colonne « agrégat ».
- 5. Cliquez sur l'icône de filtre, ajoutez les filtres suivants, puis cliquez sur **appliquer le filtre** :
	- Le pourcentage de capacité excédentaire est supérieur à 100 %
- 6. Cliquez sur le haut de la colonne « % de capacité excédentaire » pour trier les résultats par pourcentage de capacité.
- 7. Enregistrez la vue avec un nom spécifique qui reflète ce que la vue affiche, par exemple, « agrégats surengagés », puis cliquez sur la coche ( $\bigcup$ ).
- 8. Cliquez sur le bouton **Rapports planifiés** sur la page d'inventaire.
- 9. Cliquez sur **Ajouter un calendrier** pour ajouter une nouvelle ligne à la page programmes de rapports afin de définir les caractéristiques de planification du nouveau rapport.
- 10. Entrez un nom pour le planning du rapport et remplissez les autres champs du rapport, puis cliquez sur la coche  $(\checkmark)$  à la fin du rang.

Le rapport est envoyé immédiatement sous forme de test. Ensuite, le rapport génère et est envoyé par email aux destinataires répertoriés à l'aide de la fréquence spécifiée.

En fonction des résultats présentés dans ce rapport, vous pouvez ajouter de la capacité aux agrégats ou déplacer des données depuis certains agrégats.

# <span id="page-8-0"></span>**Personnalisation des rapports de capacité de volume**

Ces exemples de rapports personnalisés sont utilisés pour vous aider à identifier et à résoudre les problèmes potentiels liés à la capacité de volume et aux performances.

### **Création d'un rapport pour identifier les volumes dont la suppression automatique de l'instantané est désactivée sur la capacité maximale**

Vous pouvez créer un rapport contenant la liste des volumes dont la capacité est proche de celle maximale avec la fonction de suppression automatique de l'instantané désactivée. Les résultats peuvent vous aider à identifier les volumes dans lesquels vous souhaitez configurer la suppression automatique des snapshots.

#### **Ce dont vous aurez besoin**

• Vous devez avoir le rôle Administrateur d'applications ou Administrateur de stockage.

Suivez les étapes ci-dessous pour créer une vue personnalisée affichant les colonnes requises dans l'ordre correct, puis planifiez la génération d'un rapport pour cette vue.

#### **Étapes**

- 1. Dans le volet de navigation de gauche, cliquez sur **Storage** > **volumes**.
- 2. Dans le menu Affichage, sélectionnez **capacité** > **tous les volumes**.
- 3. Sélectionnez **Afficher/Masquer** pour supprimer les colonnes que vous ne souhaitez pas inclure dans le rapport.
- 4. Faites glisser et déposez les colonnes "`napshot Autodelete'" et "Days to Full" près de la colonne "Available Data Capacity".
- 5. Cliquez sur l'icône de filtre, ajoutez les deux filtres suivants, puis cliquez sur **appliquer le filtre** :
	- Jours complets à moins de 30 jours
	- La suppression automatique de l'instantané est désactivée
- 6. Cliquez sur le haut de la colonne **jours à plein** pour que les volumes avec le moins de jours restants apparaissent en haut de la liste.
- 7. Enregistrez la vue avec un nom spécifique qui reflète ce que la vue montre, par exemple « vols proches capacité ».
- 8. Cliquez sur le bouton **Rapports planifiés** sur la page d'inventaire.
- 9. Entrez un nom pour le planning du rapport et remplissez les autres champs du rapport, puis cliquez sur la coche  $(\checkmark)$  à la fin du rang.

Le rapport est envoyé immédiatement sous forme de test. Ensuite, le rapport génère et est envoyé par email aux destinataires répertoriés à l'aide de la fréquence spécifiée.

En fonction des résultats présentés dans le rapport, vous pouvez activer la suppression automatique des snapshots sur les volumes ou trouver un moyen d'augmenter l'espace disponible.

# **Création d'un rapport permettant d'identifier l'espace utilisé par les volumes dont l'allocation dynamique est désactivée**

Lorsqu'un volume n'est pas à provisionnement fin, il occupe la totalité de l'espace sur le disque, comme défini lors de la création du volume. L'identification des volumes dont le provisionnement fin est désactivé vous permet de décider si vous souhaitez activer le provisionnement fin sur certains volumes.

#### **Ce dont vous aurez besoin**

• Vous devez avoir le rôle Administrateur d'applications ou Administrateur de stockage.

Suivez les étapes ci-dessous pour créer une vue personnalisée affichant les colonnes requises dans l'ordre correct, puis planifiez la génération d'un rapport pour cette vue.

#### **Étapes**

- 1. Dans le volet de navigation de gauche, cliquez sur **Storage** > **volumes**.
- 2. Dans le menu Affichage, sélectionnez **capacité** > **tous les volumes**.
- 3. Sélectionnez **Afficher/Masquer** pour supprimer les colonnes que vous ne souhaitez pas inclure dans le rapport.
- 4. Glissez-déposez les colonnes « % de données utilisées » et « provisionnement fin » près de la colonne « capacité de données disponible ».
- 5. Cliquez sur l'icône de filtre, ajoutez le filtre suivant, **Thin Provisioned** est **No**, puis cliquez sur **Apply Filter**.
- 6. Cliquez sur le haut de la colonne « % de données utilisées » pour trier les résultats de sorte que les volumes dont le pourcentage est le plus élevé apparaissent en haut de la liste.
- 7. Enregistrez la vue avec un nom pour refléter ce que la vue est affichée, par exemple « vols no thin provisioning ».
- 8. Cliquez sur le bouton **Rapports planifiés** sur la page d'inventaire.
- 9. Cliquez sur **Ajouter un calendrier** pour ajouter une nouvelle ligne à la page **Rapports horaires** afin de définir les caractéristiques du nouveau rapport.
- 10. Entrez un nom pour le programme de rapport et complétez les autres champs de rapport, puis cliquez sur la coche  $\left(\right)$  à la fin du rang.

Le rapport est envoyé immédiatement sous forme de test. Ensuite, le rapport génère et est envoyé par email aux destinataires répertoriés à l'aide de la fréquence spécifiée.

En fonction des résultats présentés dans ce rapport, vous pouvez activer le provisionnement fin sur certains volumes.

## **Création d'un rapport pour identifier les volumes de données stockées dans les agrégats FabricPool qui doivent être déplacées vers le Tier cloud**

Vous pouvez créer un rapport contenant la liste des volumes résidant sur des agrégats FabricPool, dont les recommandations pour le cloud sont nombreuses et dont les données inactives sont importantes. Ce rapport vous aidera à décider si vous devez modifier la règle de Tiering de certains volumes en « auto » ou « toutes » pour décharger des données plus inactives vers le Tier cloud.

#### **Ce dont vous aurez besoin**

- Vous devez avoir le rôle Administrateur d'applications ou Administrateur de stockage.
- Vous devez avoir configuré des agrégats FabricPool et certains volumes sur ces agrégats.

Suivez les étapes ci-dessous pour créer une vue personnalisée affichant les colonnes requises dans l'ordre correct, puis planifiez la génération d'un rapport pour cette vue.

#### **Étapes**

- 1. Dans le volet de navigation de gauche, cliquez sur **Storage** > **volumes**.
- 2. Dans le menu Affichage, sélectionnez **Performance** > **tous les volumes**.
- 3. Dans le sélecteur de colonne, assurez-vous que la colonne "Type de disque" apparaît dans la vue.

Ajoutez ou supprimez d'autres colonnes pour créer une vue importante pour votre rapport.

- 4. Glissez-déposez la colonne "Type de disque" près de la colonne "Recommandation du Cloud".
- 5. Cliquez sur l'icône de filtre, ajoutez les trois filtres suivants, puis cliquez sur **appliquer le filtre** :
	- Le type de disque contient la FabricPool
	- La recommandation cloud contient le Tier
	- Données inactives supérieures à 10 Go

 $=$ 

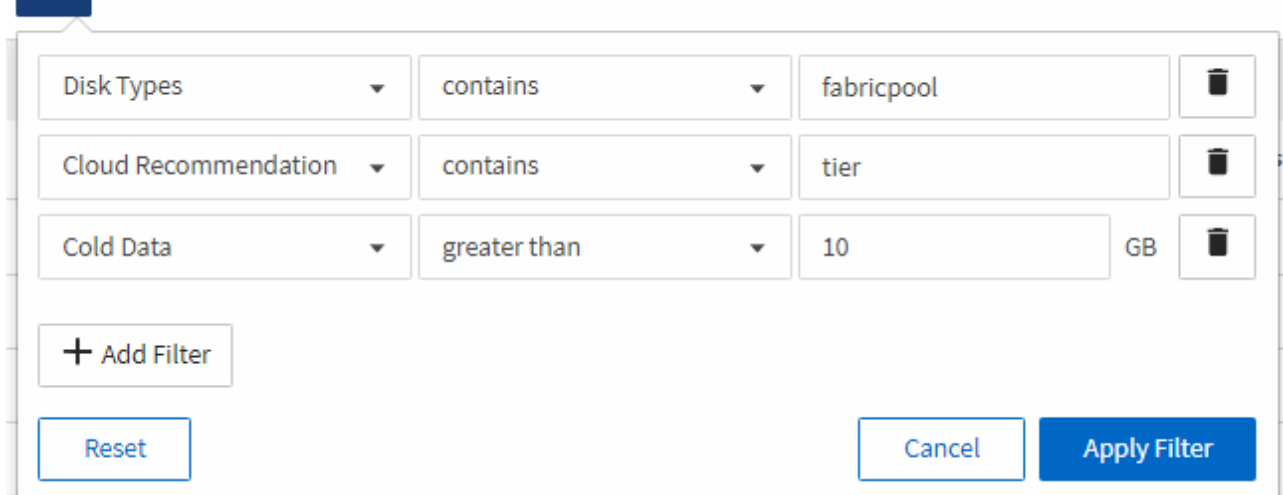

- 6. Cliquez sur la partie supérieure de la colonne données froides pour que les volumes avec les données les plus froides apparaissent en haut de la vue.
- 7. Enregistrez la vue avec un nom pour refléter ce que la vue est affichée, par exemple "vols change Tiering policy".

#### Volumes - Performance / Vols change tiering policy ?

Latency, IOPS, MBps are based on hourly samples averaged over the previous 72 hours.

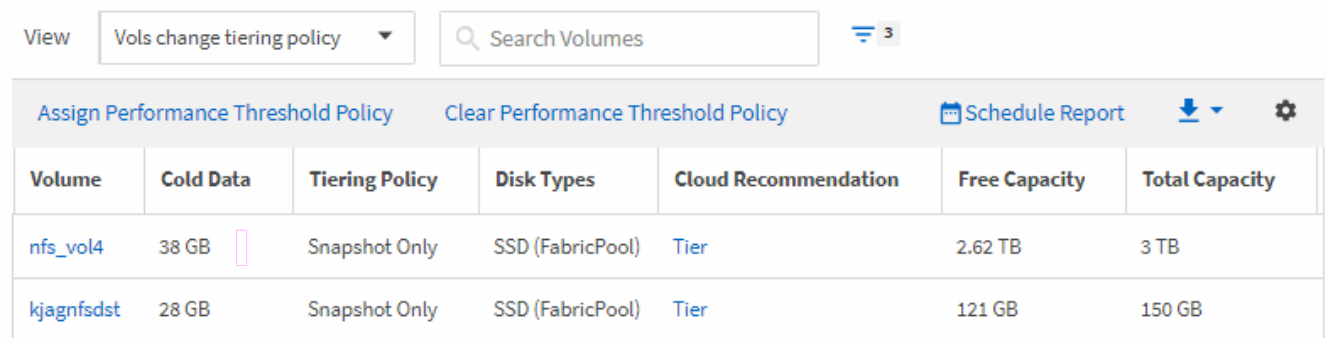

- 8. Cliquez sur le bouton **Rapports planifiés** sur la page d'inventaire.
- 9. Cliquez sur **Ajouter un calendrier** pour ajouter une nouvelle ligne à la page programmes de rapports afin de définir les caractéristiques de planification du nouveau rapport.
- 10. Entrez un nom pour le planning du rapport et remplissez les autres champs du rapport, puis cliquez sur la coche  $(\vee)$  à la fin du rang.

Le rapport est envoyé immédiatement sous forme de test. Ensuite, le rapport génère et est envoyé par email aux destinataires répertoriés à l'aide de la fréquence spécifiée.

En fonction des résultats présentés dans ce rapport, vous pouvez utiliser System Manager ou l'interface de ligne de commande d'ONTAP pour modifier la règle de Tiering en « automatique » ou « toutes » pour certains volumes, afin de décharger davantage de données inactives vers le Tier cloud.

# <span id="page-11-0"></span>**Personnalisation des rapports de capacité qtree**

Ces exemples de rapports personnalisés sont utilisés pour vous aider à identifier les problèmes potentiels liés à la capacité de qtree et à y répondre.

#### **Création d'un rapport pour afficher les qtrees presque pleins**

Vous pouvez créer un rapport pour analyser la capacité de stockage et l'utilisation des qtrees et afficher les qtrees presque pleins.

#### **Ce dont vous aurez besoin**

• Vous devez avoir le rôle Administrateur d'applications ou Administrateur de stockage.

Procédez comme suit pour créer une vue personnalisée affichant les qtrees presque pleins, puis planifier la génération d'un rapport pour cette vue.

- 1. Dans le volet de navigation de gauche, cliquez sur **Storage** > **Qtrees**.
- 2. Sélectionnez **Afficher/Masquer** pour supprimer les colonnes que vous ne souhaitez pas inclure dans le rapport.
- 3. Faites glisser la colonne "disque utilisé %" près de la colonne "qtrees".
- 4. Cliquez sur l'icône de filtre, ajoutez les filtres suivants, puis cliquez sur **appliquer le filtre** :
	- Le % utilisé du disque est supérieur à 75 %
- 5. Cliquez sur le haut de la colonne "disque utilisé %" pour trier les résultats par pourcentage de capacité.
- 6. Enregistrez la vue avec un nom spécifique qui reflète ce que la vue affiche, par exemple « qtrees approchant de plein », puis cliquez sur la coche  $\ddot{\bullet}$ .
- 7. Cliquez sur le bouton **Rapports planifiés** sur la page d'inventaire.
- 8. Cliquez sur **Ajouter un calendrier** pour ajouter une nouvelle ligne à la page **Rapports horaires** afin de définir les caractéristiques du nouveau rapport.
- 9. Entrez un nom pour le planning du rapport et remplissez les autres champs du rapport, puis cliquez sur la  $\cosh(\sqrt{})$  à la fin du rang.

En fonction des résultats présentés dans ce rapport, il est possible de modifier les limites matérielles et logicielles du disque (si elles sont définies) ou d'équilibrer les données sur l'ensemble des gtrees.

# <span id="page-12-0"></span>**Personnalisation des rapports de partage NFS**

Vous pouvez personnaliser des rapports de partage NFS pour analyser des informations sur les règles d'exportation NFS et les volumes de vos systèmes de stockage. Vous pouvez par exemple personnaliser les rapports pour afficher les volumes dont les volumes et les chemins de montage sont inaccessibles avec l'export policy par défaut.

### **Création d'un rapport pour afficher les volumes dont le chemin de montage est inaccessible**

Vous pouvez créer un rapport pour rechercher des volumes dont le chemin de montage est inaccessible.

#### **Ce dont vous aurez besoin**

• Vous devez avoir le rôle Administrateur d'applications ou Administrateur de stockage.

Procédez comme suit pour créer une vue personnalisée pour les volumes ayant un chemin de montage inaccessible, puis planifier la génération d'un rapport pour cette vue.

- 1. Dans le volet de navigation de gauche, cliquez sur **Storage** > **NFS Shares**.
- 2. Sélectionnez **Afficher/Masquer** pour supprimer les colonnes que vous ne souhaitez pas inclure dans le rapport.
- 3. Cliquez sur l'icône de filtre, ajoutez le filtre suivant, puis cliquez sur **appliquer le filtre** :
	- Le chemin de montage actif est non
- 4. Enregistrez la vue avec un nom spécifique qui reflète ce que la vue affiche, par exemple « volumes avec un chemin de montage inaccessible », puis cochez la case  $\left(\right)$ .
- 5. Cliquez sur le bouton **Rapports planifiés** sur la page d'inventaire.
- 6. Cliquez sur **Ajouter un programme** pour ajouter une nouvelle ligne à la page programmes de rapports afin de définir les caractéristiques de planification du nouveau rapport.
- 7. Entrez un nom pour le planning du rapport et remplissez les autres champs du rapport, puis cliquez sur la  $\cosh(\sqrt{\theta})$  à la fin du rang.

En fonction des résultats affichés dans le rapport, vous pouvez corriger les chemins de montage inaccessibles.

### **Création d'un rapport pour afficher les volumes qui utilisent l'export policy par défaut**

Vous pouvez créer un rapport pour rechercher les volumes qui utilisent la stratégie d'exportation par défaut.

#### **Ce dont vous aurez besoin**

• Vous devez avoir le rôle Administrateur d'applications ou Administrateur de stockage.

Procédez comme suit pour créer une vue personnalisée pour les volumes qui utilisent la règle d'exportation par défaut, puis planifier la génération d'un rapport pour cette vue.

#### **Étapes**

- 1. Dans le volet de navigation de gauche, cliquez sur **Storage** > **NFS Shares**.
- 2. Sélectionnez **Afficher/Masquer** pour supprimer les colonnes que vous ne souhaitez pas inclure dans le rapport.
- 3. Faites glisser la colonne « politique d'exportation » près de la colonne « Volume ».
- 4. Cliquez sur l'icône de filtre, ajoutez le filtre suivant, puis cliquez sur **appliquer le filtre** :
	- Export policy contient la valeur par défaut
- 5. Enregistrez la vue avec un nom spécifique qui reflète ce que la vue affiche, par exemple « volumes avec une règle d'exportation par défaut » et cliquez sur la coche  $\langle \cdot \rangle$ .
- 6. Cliquez sur le bouton **Rapports planifiés** sur la page d'inventaire.
- 7. Cliquez sur **Ajouter un programme** pour ajouter une nouvelle ligne à la page programmes de rapports afin de définir les caractéristiques de planification du nouveau rapport.
- 8. Entrez un nom pour le planning du rapport et remplissez les autres champs du rapport, puis cliquez sur la coche  $(\checkmark)$  à la fin du rang.

Le rapport est envoyé immédiatement sous forme de test. Ensuite, le rapport génère et est envoyé par email aux destinataires répertoriés à l'aide de la fréquence spécifiée.

En fonction des résultats affichés dans le rapport, vous pouvez vouloir configurer une règle d'exportation personnalisée.

# <span id="page-14-0"></span>**Personnalisation des rapports sur les machines virtuelles de stockage**

Vous pouvez créer des rapports sur les VM de stockage afin d'analyser les informations sur les volumes et de consulter l'état global et la disponibilité du stockage. Par exemple, vous pouvez créer des rapports pour afficher les SVM atteignant le nombre maximal de volumes et pour analyser les SVM arrêtés.

# **Création d'un rapport pour afficher les VM de stockage dont le volume maximal est atteint**

Vous pouvez créer un rapport pour trouver des SVM atteignant la limite du volume maximal.

#### **Ce dont vous aurez besoin**

• Vous devez avoir le rôle Administrateur d'applications ou Administrateur de stockage.

Procédez comme suit pour créer une vue personnalisée affichant les VM de stockage qui atteignent la limite maximale du volume, puis planifiez la génération d'un rapport pour cette vue.

#### **Étapes**

- 1. Dans le volet de navigation de gauche, cliquez sur **Storage** > **Storage VM**.
- 2. Sélectionnez **Afficher/Masquer** pour supprimer les colonnes que vous ne souhaitez pas inclure dans le rapport.
- 3. Faites glisser les colonnes ""Volume Count"" et "Maimum allowed volumes" près de la colonne "Storage VM".
- 4. Cliquez sur la partie supérieure de la colonne "Volume autorisé au maximum" pour trier les résultats par le plus grand nombre de volumes.
- 5. Enregistrez la vue avec un nom spécifique qui reflète ce que la vue est affichée, par exemple "SVM atteignant max volumes" et cliquez sur la coche  $\mathcal{L}$ ).
- 6. Cliquez sur le bouton **Rapports planifiés** sur la page d'inventaire.
- 7. Cliquez sur **Add Schedule** pour ajouter une nouvelle ligne à la page **Report Schedules** afin que vous puissiez définir les caractéristiques du planning pour le nouveau rapport.
- 8. Entrez un nom pour le planning du rapport et remplissez les autres champs du rapport, puis cliquez sur la coche  $\left(\right)$  à la fin du rang.

Le rapport est envoyé immédiatement sous forme de test. Ensuite, le rapport génère et est envoyé par email aux destinataires répertoriés à l'aide de la fréquence spécifiée.

En fonction des résultats présentés dans ce rapport, vous pouvez équilibrer les volumes affectés aux machines virtuelles de stockage ou, si possible, utiliser ONTAP System Manager pour modifier le nombre maximal de volumes autorisés.

# **Création d'un rapport pour afficher les machines virtuelles de stockage arrêtées**

Vous pouvez créer un rapport pour afficher la liste de tous les SVM arrêtés.

#### **Ce dont vous aurez besoin**

• Vous devez avoir le rôle Administrateur d'applications ou Administrateur de stockage.

Procédez comme suit pour créer une vue personnalisée affichant les machines virtuelles de stockage arrêtées, puis planifier la génération d'un rapport pour cette vue.

#### **Étapes**

- 1. Dans le volet de navigation de gauche, cliquez sur **Storage** > **Storage VM**.
- 2. Dans le menu Affichage, sélectionnez **Santé** > **toutes les machines virtuelles de stockage**.
- 3. Sélectionnez **Afficher/Masquer** pour supprimer les colonnes que vous ne souhaitez pas inclure dans le rapport.
- 4. Faites glisser la colonne "Enregistrer`" près de la colonne "Storage VM".
- 5. Cliquez sur l'icône de filtre, ajoutez le filtre suivant, puis cliquez sur **appliquer le filtre** :
	- L'état est arrêté
- 6. Enregistrez la vue avec un nom spécifique qui reflète ce que la vue est affichée, par exemple "`Snapped SVMs" et cliquez sur la coche  $\omega$ .
- 7. Cliquez sur le bouton **Rapports planifiés** sur la page d'inventaire.
- 8. Cliquez sur **Add Schedule** pour ajouter une nouvelle ligne à la page **Report Schedules** afin que vous puissiez définir les caractéristiques du planning pour le nouveau rapport.
- 9. Entrez un nom pour le planning du rapport et remplissez les autres champs du rapport, puis cliquez sur la  $\cosh(\theta)$  à la fin du rang.

Le rapport est envoyé immédiatement sous forme de test. Ensuite, le rapport génère et est envoyé par email aux destinataires répertoriés à l'aide de la fréquence spécifiée.

En fonction des résultats présentés dans ce rapport, vous pourriez chercher à déterminer pourquoi le SVM est arrêté pour voir si vous devez redémarrer les SVM arrêtés.

# <span id="page-15-0"></span>**Personnalisation des rapports de relation de volume**

Le rapport Volume Relationships Inventory vous permet d'analyser les détails de l'inventaire du stockage dans un cluster, de comprendre le degré de protection requis pour les volumes et de filtrer les détails du volume en fonction de la source de défaillance, du modèle et des planifications.

# **Création d'un rapport pour regrouper les relations de volume par source d'échec**

Vous pouvez créer un rapport qui regroupe des volumes en raison de la mauvaise santé de la relation.

#### **Ce dont vous aurez besoin**

• Vous devez avoir le rôle Administrateur d'applications ou Administrateur de stockage.

Procédez comme suit pour créer une vue personnalisée qui regroupe les volumes par source d'échec, puis planifier la génération d'un rapport pour cette vue.

#### **Étapes**

- 1. Dans le volet de navigation de gauche, cliquez sur **Storage** > **volumes**.
- 2. Dans le menu Affichage, sélectionnez **relation** > **toutes les relations**.
- 3. Sélectionnez **Afficher/Masquer** pour vous assurer que les colonnes « Santé des relations » et « raison malsaine » apparaissent dans la vue.

Ajoutez ou supprimez d'autres colonnes pour créer une vue importante pour votre rapport.

- 4. Faites glisser les colonnes « relation Health » et « mauvaise raison » près de la colonne « Enregistrer ».
- 5. Cliquez sur l'icône de filtre, ajoutez le filtre suivant, puis cliquez sur **appliquer le filtre** :
	- La santé de la relation est mauvaise
- 6. Cliquez sur le haut de la colonne « raison malsaine » pour regrouper les relations de volume par source d'échec.
- 7. Enregistrez la vue avec un nom spécifique qui reflète ce que la vue affiche, par exemple, « vol relations par échec ».
- 8. Cliquez sur le bouton **Rapports planifiés** sur la page d'inventaire.
- 9. Entrez un nom pour le planning du rapport et remplissez les autres champs du rapport, puis cliquez sur la coche  $\left(\rightarrow)$  à la fin du rang.

Le rapport est envoyé immédiatement sous forme de test. Ensuite, le rapport génère et est envoyé par email aux destinataires répertoriés à l'aide de la fréquence spécifiée.

En fonction des résultats présentés dans le rapport, vous pouvez étudier la source et l'impact de chaque type de défaillance.

# **Création d'un rapport pour regrouper les relations de volume par problème**

Vous pouvez créer un rapport qui regroupe les relations de volume par problème.

#### **Ce dont vous aurez besoin**

• Vous devez avoir le rôle Administrateur d'applications ou Administrateur de stockage.

Procédez comme suit pour créer une vue personnalisée qui regroupe les relations de volume par problème, puis planifier la génération d'un rapport pour cette vue.

- 1. Dans le volet de navigation de gauche, cliquez sur **Storage** > **volumes**.
- 2. Dans le menu Affichage, sélectionnez **relation** > **toutes les relations**.
- 3. Sélectionnez **Afficher/Masquer** pour supprimer les colonnes que vous ne souhaitez pas inclure dans le rapport.
- 4. Faites glisser la colonne « motif malsain » près de la colonne « Enregistrer ».
- 5. Cliquez sur le haut de la colonne « raison malsaine » pour regrouper les volumes par numéro.
- 6. Enregistrez la vue avec un nom spécifique qui reflète ce que la vue montre, par exemple, « vol relations par numéro ».
- 7. Cliquez sur le bouton **Rapports planifiés** sur la page d'inventaire.
- 8. Entrez un nom pour le planning du rapport et remplissez les autres champs du rapport, puis cliquez sur la  $\cosh(\theta)$  à la fin du rang.

En fonction des résultats présentés dans le rapport, vous pouvez étudier la source et l'impact de chaque type de problème.

### **Création d'un rapport pour visualiser les tendances de transfert de volume à des intervalles de temps spécifiques**

Vous pouvez créer un rapport qui affiche les tendances de transfert de volume à des intervalles de temps spécifiques.

#### **Ce dont vous aurez besoin**

• Vous devez avoir le rôle Administrateur d'applications ou Administrateur de stockage.

Procédez comme suit pour créer une vue personnalisée des volumes à des intervalles de temps spécifiques, puis planifier la génération d'un rapport pour cette vue.

#### **Étapes**

- 1. Dans le volet de navigation de gauche, cliquez sur **Storage** > **volumes**.
- 2. Dans le menu Affichage, sélectionnez **relation** > **État transfert du dernier mois**.
- 3. Sélectionnez **Afficher/Masquer** pour supprimer les colonnes que vous ne souhaitez pas inclure dans le rapport.
- 4. Faites glisser la colonne durée du transfert près de la colonne « résultat opérationnel ».
- 5. Cliquez sur l'icône de filtre, ajoutez le filtre suivant, puis cliquez sur **appliquer le filtre** :
	- Heure de fin du transfert au cours des 7 derniers jours
- 6. Cliquez sur la partie supérieure de la colonne « durée du transfert » pour trier les volumes par intervalle de temps.
- 7. Enregistrez la vue avec un nom spécifique qui reflète ce que la vue affiche, par exemple « volumes par durée ».
- 8. Cliquez sur le bouton **Rapports planifiés** sur la page d'inventaire.
- 9. Entrez un nom pour le planning du rapport, définissez la fréquence sur **Weekly** et renseignez les autres champs du rapport, puis cochez la case  $(\cdot)$  à la fin du rang.

Le rapport est envoyé immédiatement sous forme de test. Ensuite, le rapport génère et est envoyé par email aux destinataires répertoriés à l'aide de la fréquence spécifiée.

En fonction des résultats affichés dans le rapport, vous pouvez étudier les intervalles de temps de transfert.

# **Création d'un rapport pour afficher le transfert de volume ayant échoué ou réussi**

Vous pouvez créer un rapport qui affiche l'état des transferts de volume. Vous pouvez afficher les transferts de volumes ayant échoué et ayant réussi dans ce rapport.

#### **Ce dont vous aurez besoin**

• Vous devez avoir le rôle Administrateur d'applications ou Administrateur de stockage.

Procédez comme suit pour créer une vue personnalisée pour afficher les transferts ayant échoué et les transferts réussis, puis planifier la génération d'un rapport pour cette vue.

#### **Étapes**

- 1. Dans le volet de navigation de gauche, cliquez sur **Storage** > **volumes**.
- 2. Dans le menu Affichage, sélectionnez **relation** > **État transfert du dernier mois**.
- 3. Sélectionnez **Afficher/Masquer** pour supprimer les colonnes que vous ne souhaitez pas inclure dans le rapport.
- 4. Faites glisser la colonne « résultat d'opération » près de la colonne « Enregistrer ».
- 5. Cliquez sur le haut de la colonne « résultat d'opération » pour trier les volumes selon l'état.
- 6. Enregistrez la vue avec un nom spécifique qui reflète ce que la vue affiche, par exemple « volumes par statut de transfert ».
- 7. Cliquez sur le bouton **Rapports planifiés** sur la page d'inventaire.
- 8. Entrez un nom pour le planning du rapport et remplissez les autres champs du rapport, puis cliquez sur la  $\cosh(\sqrt{\theta})$  à la fin du rang.

Le rapport est envoyé immédiatement sous forme de test. Ensuite, le rapport génère et est envoyé par email aux destinataires répertoriés à l'aide de la fréquence spécifiée.

En fonction des résultats affichés dans le rapport, vous pouvez étudier l'état du transfert.

#### **Création d'un rapport pour afficher les transferts de volumes en fonction de la taille du transfert**

Vous pouvez créer un rapport pour afficher les transferts de volumes en fonction de la taille du transfert.

#### **Ce dont vous aurez besoin**

• Vous devez avoir le rôle Administrateur d'applications ou Administrateur de stockage.

Procédez comme suit pour créer une vue personnalisée des transferts de volume en fonction de la taille du transfert, puis planifier la génération d'un rapport pour cette vue.

- 1. Dans le volet de navigation de gauche, cliquez sur **Storage** > **volumes**.
- 2. Dans le menu Affichage, sélectionnez **relation** > **taux de transfert du dernier mois**.
- 3. Cliquez sur le haut de la colonne « taille totale de transfert » pour trier les transferts de volume par taille.
- 4. Enregistrez la vue avec un nom spécifique qui reflète ce que la vue affiche, par exemple « volumes par

taille de transfert ».

- 5. Cliquez sur le bouton **Rapports planifiés** sur la page d'inventaire.
- 6. Entrez un nom pour le planning du rapport et remplissez les autres champs du rapport, puis cliquez sur la coche  $(\checkmark)$  à la fin du rang.

Le rapport est envoyé immédiatement sous forme de test. Ensuite, le rapport génère et est envoyé par email aux destinataires répertoriés à l'aide de la fréquence spécifiée.

En fonction des résultats affichés dans le rapport, vous pouvez étudier les relations de volume en fonction de la taille du transfert.

# **Création d'un rapport pour afficher les transferts de volumes regroupés par jour**

Vous pouvez créer un rapport pour afficher les transferts de volumes regroupés par jour.

#### **Ce dont vous aurez besoin**

• Vous devez avoir le rôle Administrateur d'applications ou Administrateur de stockage.

Utilisez les étapes suivantes pour créer une vue personnalisée pour les transferts de volume regroupés par jour, puis planifiez la génération d'un rapport pour cette vue.

#### **Étapes**

- 1. Dans le volet de navigation de gauche, cliquez sur **Storage** > **volumes**.
- 2. Dans le menu Affichage, sélectionnez **relation** > **taux de transfert du dernier mois**.
- 3. Cliquez sur le haut de la colonne "Day" pour trier les transferts de volume par jour.
- 4. Enregistrez la vue avec un nom spécifique qui reflète ce que la vue affiche, par exemple « transferts de volume par jour ».
- 5. Cliquez sur le bouton **Rapports planifiés** sur la page d'inventaire.
- 6. Entrez un nom pour le planning du rapport et remplissez les autres champs du rapport, puis cliquez sur la  $\cosh(\sqrt{\theta})$  à la fin du rang.

Le rapport est envoyé immédiatement sous forme de test. Ensuite, le rapport génère et est envoyé par email aux destinataires répertoriés à l'aide de la fréquence spécifiée.

En fonction des résultats affichés dans ce rapport, vous pouvez étudier les transferts de volume au quotidien.

# <span id="page-19-0"></span>**Personnalisation des rapports de performances des volumes**

Ces exemples de rapports personnalisés sont utilisés pour vous aider à identifier les problèmes potentiels liés aux performances des volumes et à y répondre.

## **Création d'un rapport permettant d'afficher les volumes dont le volume de données inactives est élevé sur un agrégat non compatible FabricPool**

Vous pouvez créer un rapport pour afficher les volumes contenant une quantité importante de données inactives sur un agrégat non FabricPool. Cela peut vous aider à identifier les volumes à transférer vers un agrégat FabricPool.

#### **Ce dont vous aurez besoin**

• Vous devez avoir le rôle Administrateur d'applications ou Administrateur de stockage.

Procédez comme suit pour créer une vue personnalisée pour les volumes contenant une quantité importante de données inactives sur un agrégat non compatible avec FabricPool, puis planifier la génération d'un rapport pour cette vue.

#### **Étapes**

- 1. Dans le volet de navigation de gauche, cliquez sur **Storage** > **volumes**.
- 2. Dans le menu Affichage, sélectionnez **Performance** > **tous les volumes**.
- 3. Sélectionnez **Afficher/Masquer** pour vous assurer que la colonne "Type de disque" s'affiche dans la vue.

Ajoutez ou supprimez d'autres colonnes pour créer une vue importante pour votre rapport.

- 4. Faites glisser la colonne "Type de disque" près de la colonne "données froides".
- 5. Cliquez sur l'icône de filtre, ajoutez le filtre suivant, puis cliquez sur **appliquer le filtre** :
	- Données inactives supérieures à 100 Go
	- Le type de disque contient un disque SSD
- 6. Cliquez sur le haut de la colonne "Type de disque" pour trier les volumes par type de disque de sorte que le type de disque SSD (FabricPool) soit en bas.
- 7. Enregistrez la vue avec un nom spécifique qui reflète ce que la vue affiche, par exemple « les volumes de données inactives pas FabricPool ».
- 8. Cliquez sur le bouton **Rapports planifiés** sur la page d'inventaire.
- 9. Entrez un nom pour le planning du rapport et remplissez les autres champs du rapport, puis cliquez sur la coche  $(\checkmark)$  à la fin du rang.

Le rapport est envoyé immédiatement sous forme de test. Ensuite, le rapport génère et est envoyé par email aux destinataires répertoriés à l'aide de la fréquence spécifiée.

En fonction des résultats affichés dans ce rapport, vous pouvez trouver des volumes qui présentent de bons candidats à déplacer vers des agrégats FabricPool.

#### **Informations sur le copyright**

Copyright © 2023 NetApp, Inc. Tous droits réservés. Imprimé aux États-Unis. Aucune partie de ce document protégé par copyright ne peut être reproduite sous quelque forme que ce soit ou selon quelque méthode que ce soit (graphique, électronique ou mécanique, notamment par photocopie, enregistrement ou stockage dans un système de récupération électronique) sans l'autorisation écrite préalable du détenteur du droit de copyright.

Les logiciels dérivés des éléments NetApp protégés par copyright sont soumis à la licence et à l'avis de nonresponsabilité suivants :

CE LOGICIEL EST FOURNI PAR NETAPP « EN L'ÉTAT » ET SANS GARANTIES EXPRESSES OU TACITES, Y COMPRIS LES GARANTIES TACITES DE QUALITÉ MARCHANDE ET D'ADÉQUATION À UN USAGE PARTICULIER, QUI SONT EXCLUES PAR LES PRÉSENTES. EN AUCUN CAS NETAPP NE SERA TENU POUR RESPONSABLE DE DOMMAGES DIRECTS, INDIRECTS, ACCESSOIRES, PARTICULIERS OU EXEMPLAIRES (Y COMPRIS L'ACHAT DE BIENS ET DE SERVICES DE SUBSTITUTION, LA PERTE DE JOUISSANCE, DE DONNÉES OU DE PROFITS, OU L'INTERRUPTION D'ACTIVITÉ), QUELLES QU'EN SOIENT LA CAUSE ET LA DOCTRINE DE RESPONSABILITÉ, QU'IL S'AGISSE DE RESPONSABILITÉ CONTRACTUELLE, STRICTE OU DÉLICTUELLE (Y COMPRIS LA NÉGLIGENCE OU AUTRE) DÉCOULANT DE L'UTILISATION DE CE LOGICIEL, MÊME SI LA SOCIÉTÉ A ÉTÉ INFORMÉE DE LA POSSIBILITÉ DE TELS DOMMAGES.

NetApp se réserve le droit de modifier les produits décrits dans le présent document à tout moment et sans préavis. NetApp décline toute responsabilité découlant de l'utilisation des produits décrits dans le présent document, sauf accord explicite écrit de NetApp. L'utilisation ou l'achat de ce produit ne concède pas de licence dans le cadre de droits de brevet, de droits de marque commerciale ou de tout autre droit de propriété intellectuelle de NetApp.

Le produit décrit dans ce manuel peut être protégé par un ou plusieurs brevets américains, étrangers ou par une demande en attente.

LÉGENDE DE RESTRICTION DES DROITS : L'utilisation, la duplication ou la divulgation par le gouvernement sont sujettes aux restrictions énoncées dans le sous-paragraphe (b)(3) de la clause Rights in Technical Data-Noncommercial Items du DFARS 252.227-7013 (février 2014) et du FAR 52.227-19 (décembre 2007).

Les données contenues dans les présentes se rapportent à un produit et/ou service commercial (tel que défini par la clause FAR 2.101). Il s'agit de données propriétaires de NetApp, Inc. Toutes les données techniques et tous les logiciels fournis par NetApp en vertu du présent Accord sont à caractère commercial et ont été exclusivement développés à l'aide de fonds privés. Le gouvernement des États-Unis dispose d'une licence limitée irrévocable, non exclusive, non cessible, non transférable et mondiale. Cette licence lui permet d'utiliser uniquement les données relatives au contrat du gouvernement des États-Unis d'après lequel les données lui ont été fournies ou celles qui sont nécessaires à son exécution. Sauf dispositions contraires énoncées dans les présentes, l'utilisation, la divulgation, la reproduction, la modification, l'exécution, l'affichage des données sont interdits sans avoir obtenu le consentement écrit préalable de NetApp, Inc. Les droits de licences du Département de la Défense du gouvernement des États-Unis se limitent aux droits identifiés par la clause 252.227-7015(b) du DFARS (février 2014).

#### **Informations sur les marques commerciales**

NETAPP, le logo NETAPP et les marques citées sur le site<http://www.netapp.com/TM>sont des marques déposées ou des marques commerciales de NetApp, Inc. Les autres noms de marques et de produits sont des marques commerciales de leurs propriétaires respectifs.